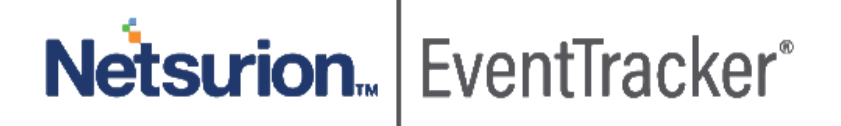

# Integrate KnowBe4 with **EventTracker**

EventTracker v9.0 and above

Publication Date: November 21, 2019

## Abstract

This guide helps you in configuring **KnowBe4** and **EventTracker** to receive KnowBe4 events. You will find the detailed procedures required for monitoring KnowBe4.

### Scope

The configurations detailed in this guide are consistent with **EventTracker v9.x** and later, **KnowBe4.**

## Audience

KnowBe4 users, who wish to forward Events to EventTracker and monitor events using EventTracker.

*The information contained in this document represents the current view of Netsurion on the issues discussed as of the date of publication. Because Netsurion must respond to changing market conditions, it should not be interpreted to be a commitment on the part of Netsurion, and Netsurion cannot guarantee the accuracy of any information presented after the date of publication.* 

*This document is for informational purposes only. Netsurion MAKES NO WARRANTIES, EXPRESS OR IMPLIED, AS TO THE INFORMATION IN THIS DOCUMENT.* 

*Complying with all applicable copyright laws is the responsibility of the user. Without limiting the rights under copyright, this paper may be freely distributed without permission from Netsurion, if its content is unaltered, nothing is added to the content and credit to Netsurion is provided.* 

*Netsurion may have patents, patent applications, trademarks, copyrights, or other intellectual property rights covering subject matter in this document. Except as expressly provided in any written license agreement from Netsurion, the furnishing of this document does not give you any license to these patents, trademarks, copyrights, or other intellectual property.* 

*The example companies, organizations, products, people and events depicted herein are fictitious. No association with any real company, organization, product, person or event is intended or should be inferred.* 

*© 2019 Netsurion. All rights reserved. The names of actual companies and products mentioned herein may be the trademarks of their respective owners.*

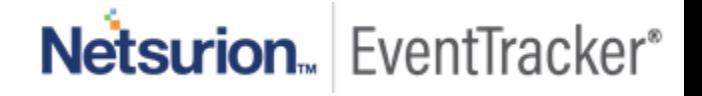

## Table of Contents

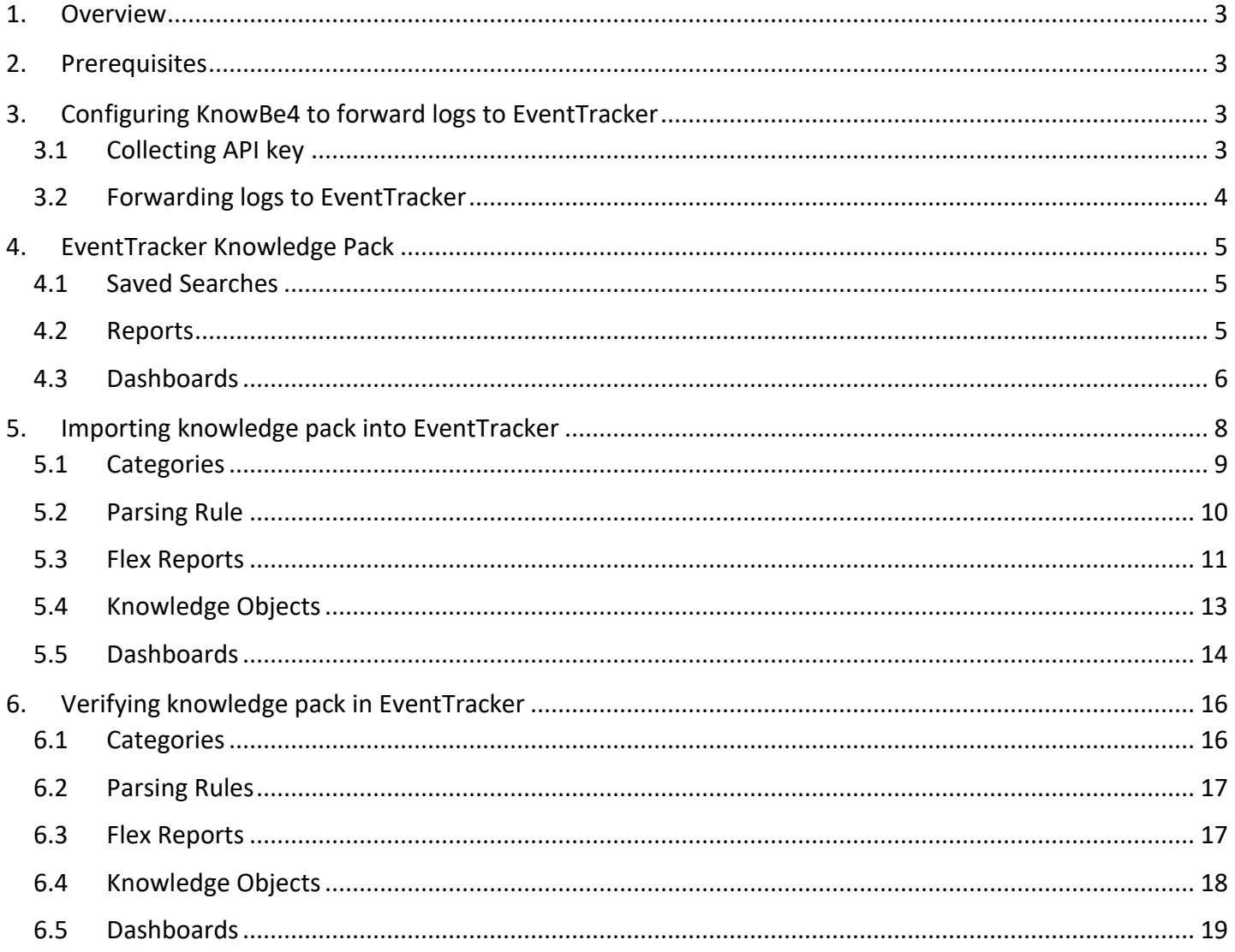

Netsurion. EventTracker®

## <span id="page-3-0"></span>1.Overview

KnowBe4 is a platform for security awareness training and simulated phishing attacks. It helps you manage the ongoing problem of social engineering, spear phishing, and ransomware attacks.

KnowBe4 can be integrated with EventTracker using API. EventTracker can fetch all the phishing campaign done by knowbe4 and provide the report which helps us to understand the user risk score. Its dashboard will help us to view the risk score for each user and provide information about the phishing campaign done by knowbe4.

## <span id="page-3-1"></span>2.Prerequisites

• Admin privileges for **KnowBe4** web console.

 **Note**: Reporting APIs are available only to customers at Platinum and Diamond subscription levels.

## <span id="page-3-2"></span>3. Configuring KnowBe4 to forward logs to EventTracker

## <span id="page-3-3"></span>3.1 Collecting API key

- 1. Please login to you[r KnowBe4 web console](https://training.knowbe4.com/event_api_admin#/) with admin privileges.
- 2. Navigate to **Account Settings**.

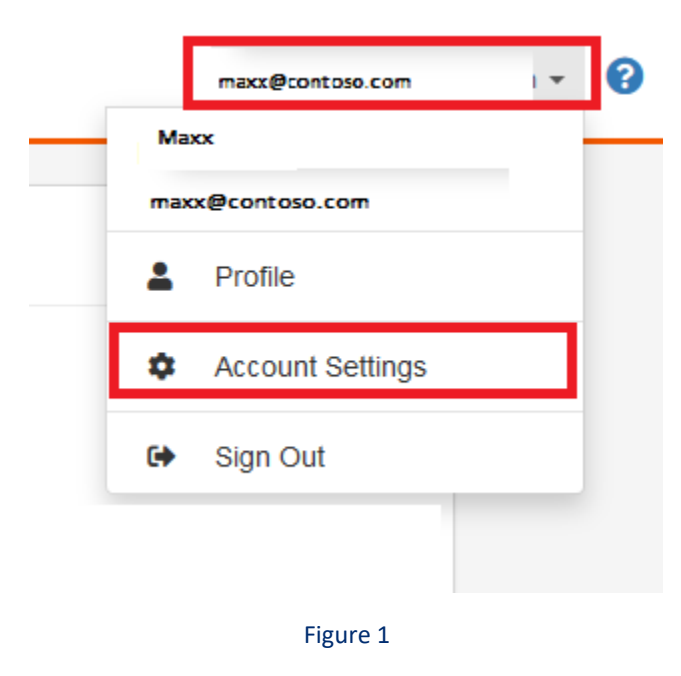

3. Search for **User Event API > API Key** section.

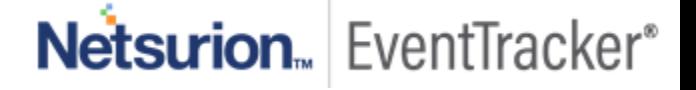

- **Name**: Please enter the name as **EventTracker API**.
- Click the **+Create API Key** button.

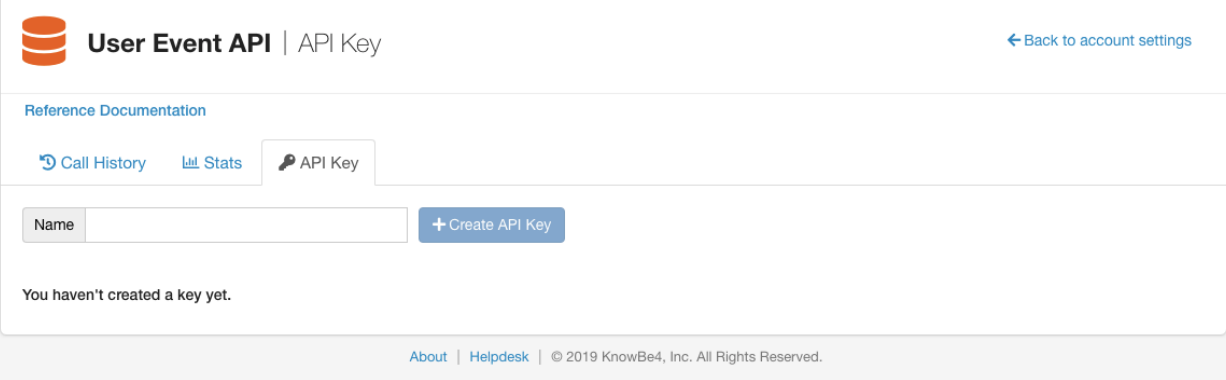

Figure 2

4. Please download/copy the EventTracker API key.

## <span id="page-4-0"></span>3.2 Forwarding logs to EventTracker

- 1. Contact the EventTracker Support team and get the "KnowBe4 Integrator" executable file.
- 2. Once the executable application is received, right-click on the file and select "Run as Administrator".

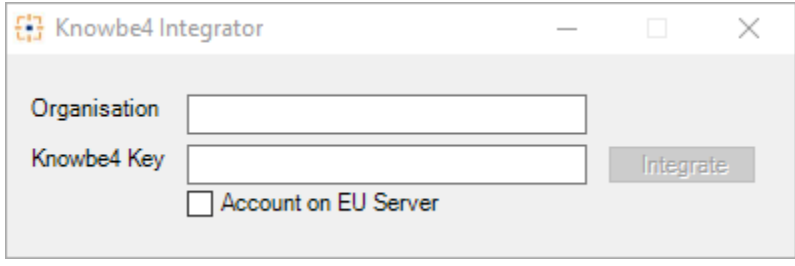

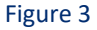

3. Please enter the **organization** name, the **Knowbe4 API key** and by default **Account on US server** selected or select **Account on EU server** if server existed in EU and click on the Integrate button.

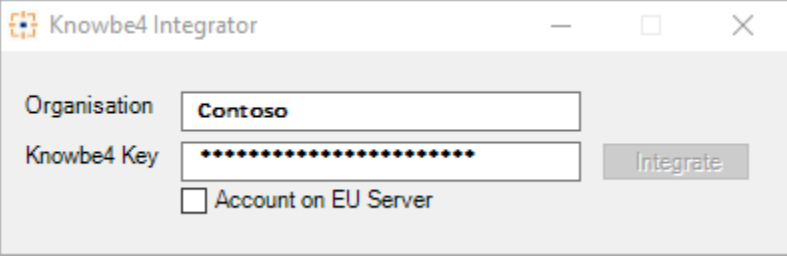

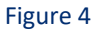

4. Click on the "**OK**" button to complete the integration process.

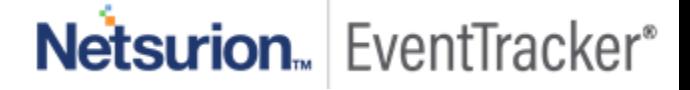

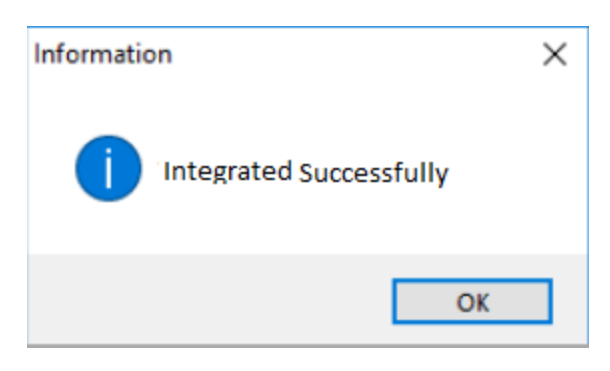

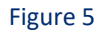

## <span id="page-5-0"></span>4. EventTracker Knowledge Pack

Once logs are received in to EventTracker, Alerts, Reports can be configured into EventTracker.

The following Knowledge Packs are available in EventTracker to support Windows.

## <span id="page-5-1"></span>4.1 Saved Searches

**KnowBe4 – User account detail**– This category shows the user complete detail logs like user names, user organization related information and risk scores, etc.

**KnowBe4 – User phishing campaign detail** – This category shows the knowbe4 user logs like user training status, user count, training type and organization user phish prone percentage.

**KnowBe4 – User phishing security statistics** – This category shows the user phishing statistics logs.

## <span id="page-5-2"></span>4.2 Reports

**KnowBe4 – User account detail** – This report provides information about the user account who is using knowbe4. This report provides details of users like first name, last name, email id, and risk score.

### **Sample Report**

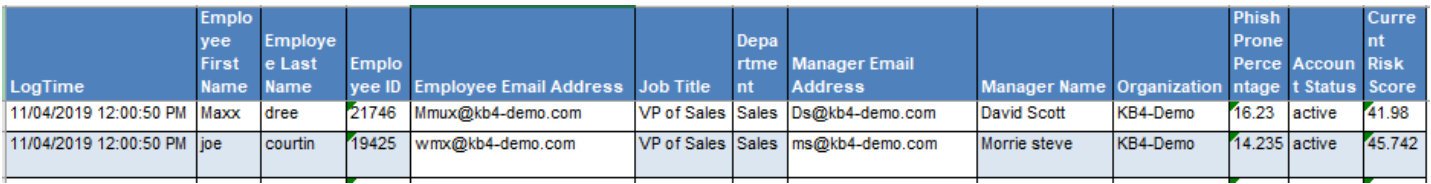

### Figure 6

**KnowBe4 – User phishing campaign detail** – This report provides information about phishing campaign which is scheduled in knowbe4. This report will contain campaign name, schedule time and end time.

### **Sample Report**

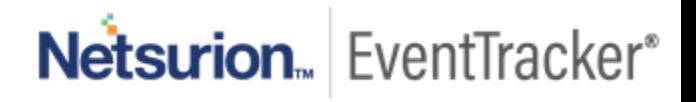

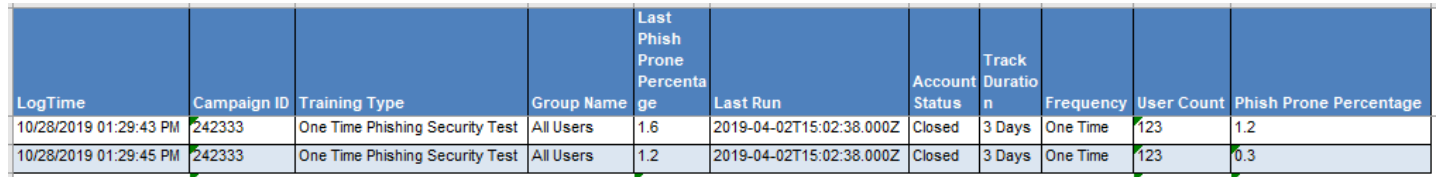

**KnowBe4 – User phishing security statistics** – This report provides the risk statistics of the user who have attended the phishing campaign. This report contains information about the user, it's risk score and phishing campaign user attended.

### **Sample Report**

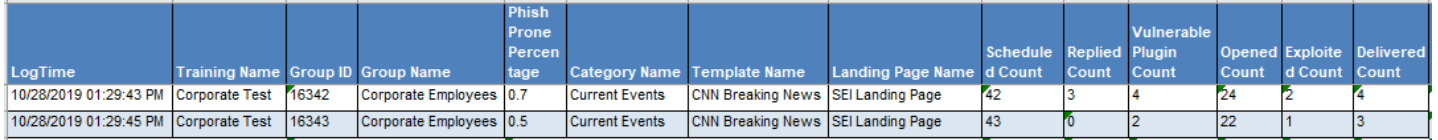

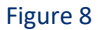

## <span id="page-6-0"></span>4.3 Dashboards

**KnowBe4 – Training campaigns by status** – This dashboard will show user training campaign status like active, passed, completed, and closed.

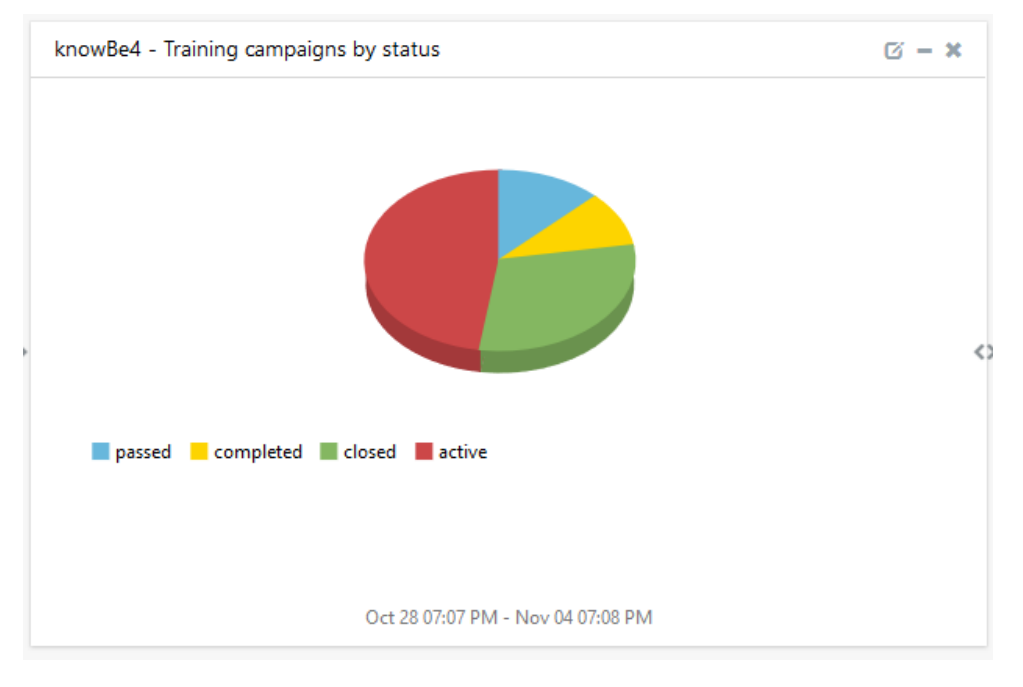

#### Figure 9

**KnowBe4 – User vulnerability by phish prone percentage** – This dashboard will show user phishing security training like user names and phish prone percentage.

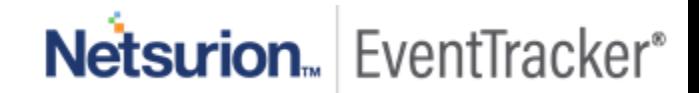

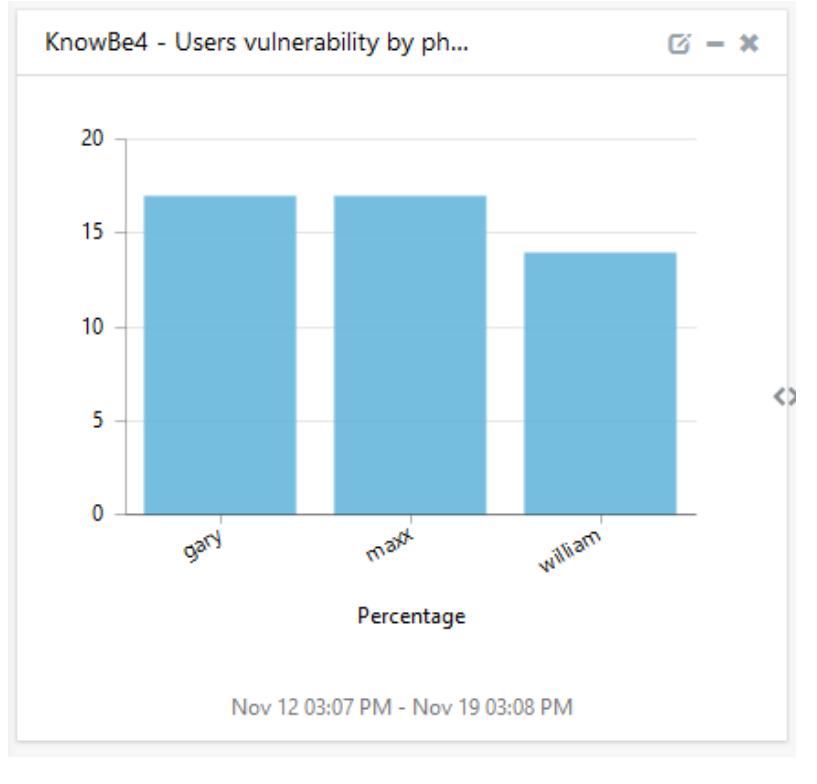

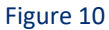

**KnowBe4 – Risk score by users** – This dashboard will show about user names and user risk scores.

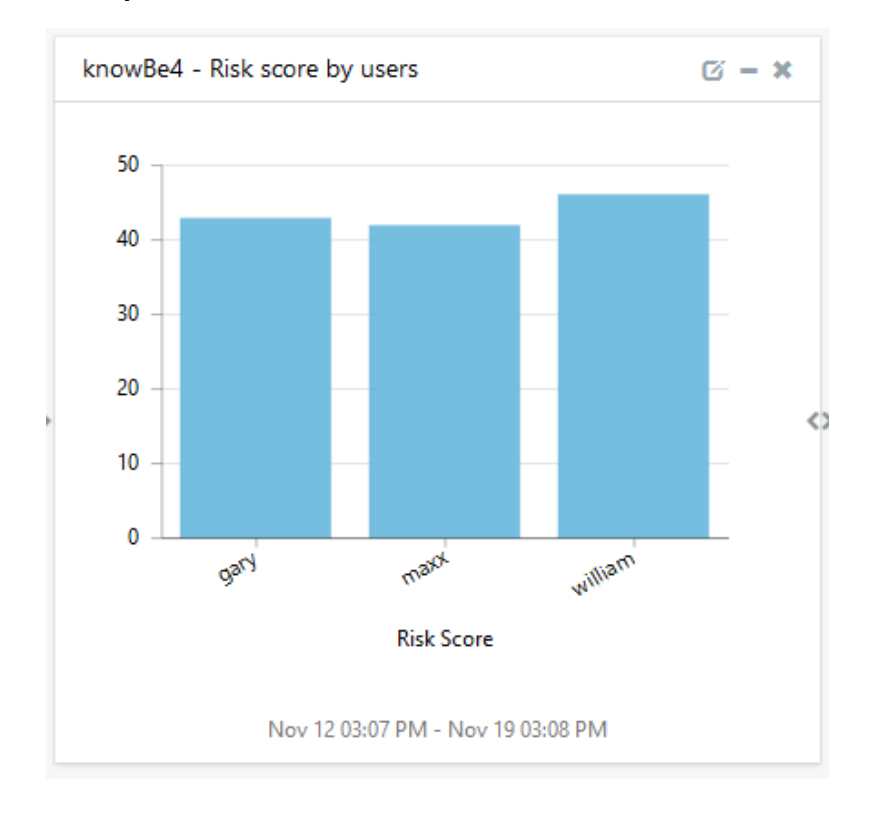

Netsurion. EventTracker®

7

## <span id="page-8-0"></span>5. Importing knowledge pack into EventTracker

**NOTE**: Import knowledge pack items in the following sequence:

- Categories
- Alerts
- Token Template/ Parsing Rules
- Flex Reports
- Knowledge Objects
- Dashboards
- 1. Launch the **EventTracker Control Panel**.
- 2. Double click **Export-Import Utility**.

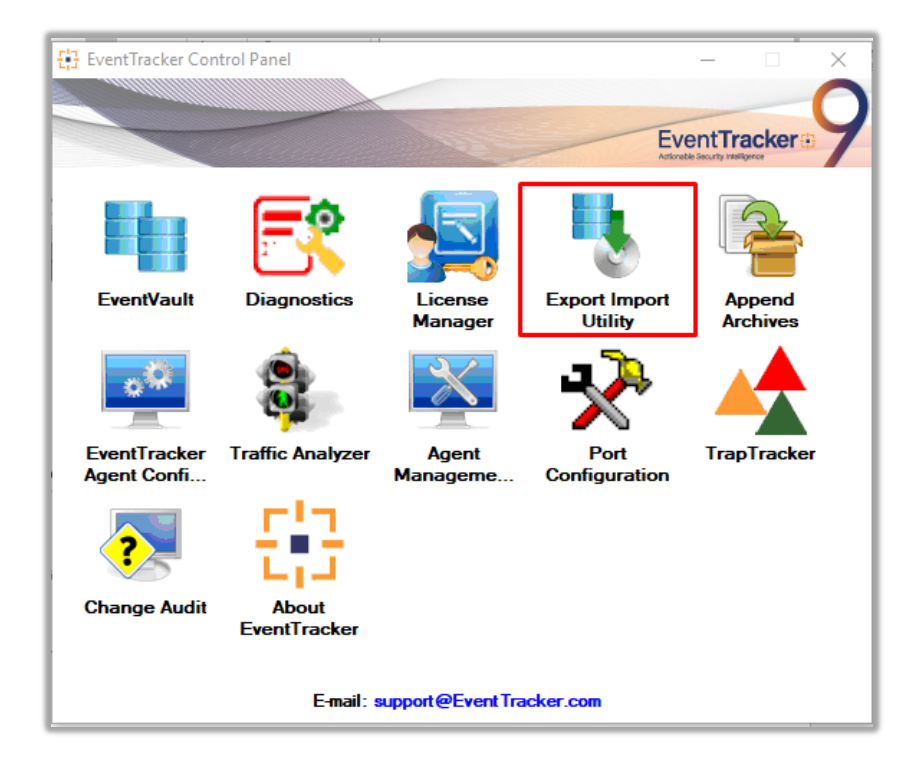

Figure 12

Netsurion. EventTracker®

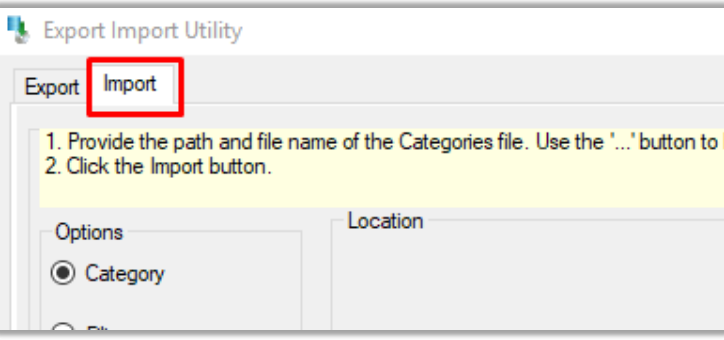

Figure 13

3. Click the **Import** tab.

### <span id="page-9-0"></span>5.1 Categories

- 1. Once you have opened "**Export-Import Utility**" via "**EventTracker Control Panel**", click the **Category** option, and then click the browse  $\boxed{...}$  button.
- 2. Navigate to the knowledge pack folder and select the file with extension **".iscat", like "Categories\_KnowBe4.iscat"** and then click on the "**Import**" button:

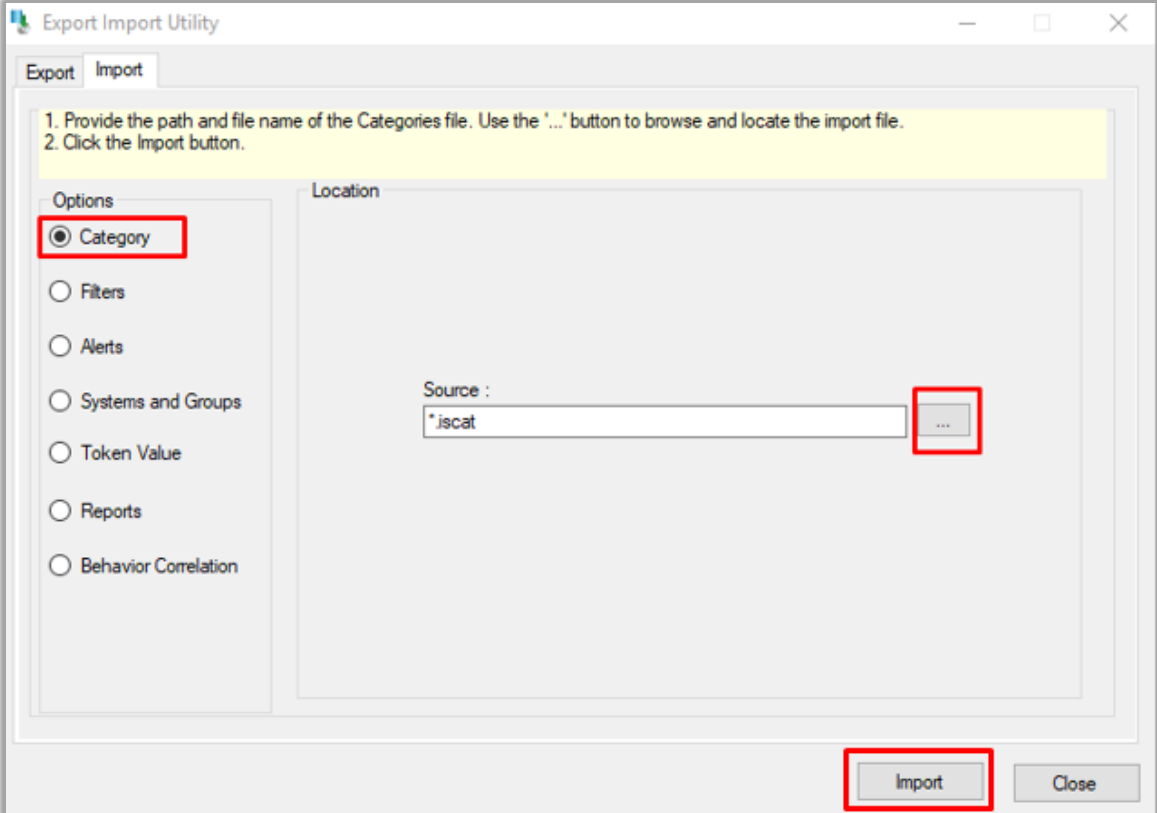

Figure 14

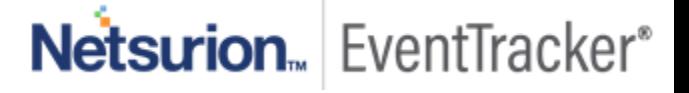

EventTracker displays a success message:

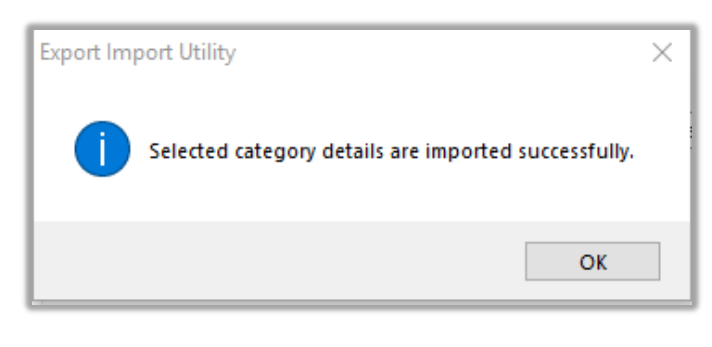

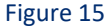

## <span id="page-10-0"></span>5.2 Parsing Rule

- 1. Once you have opened "**Export-Import Utility**" via "**EventTracker Control Panel**", click the **Token Value** option, and then click the browse **button**.
- 2. Navigate to the knowledge pack folder and select the file with the extension **".iscat", like "Parsing Rule\_KnowBe4.iscat"** and then click on the "**Import**" button:

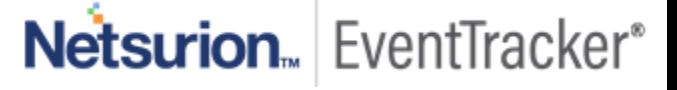

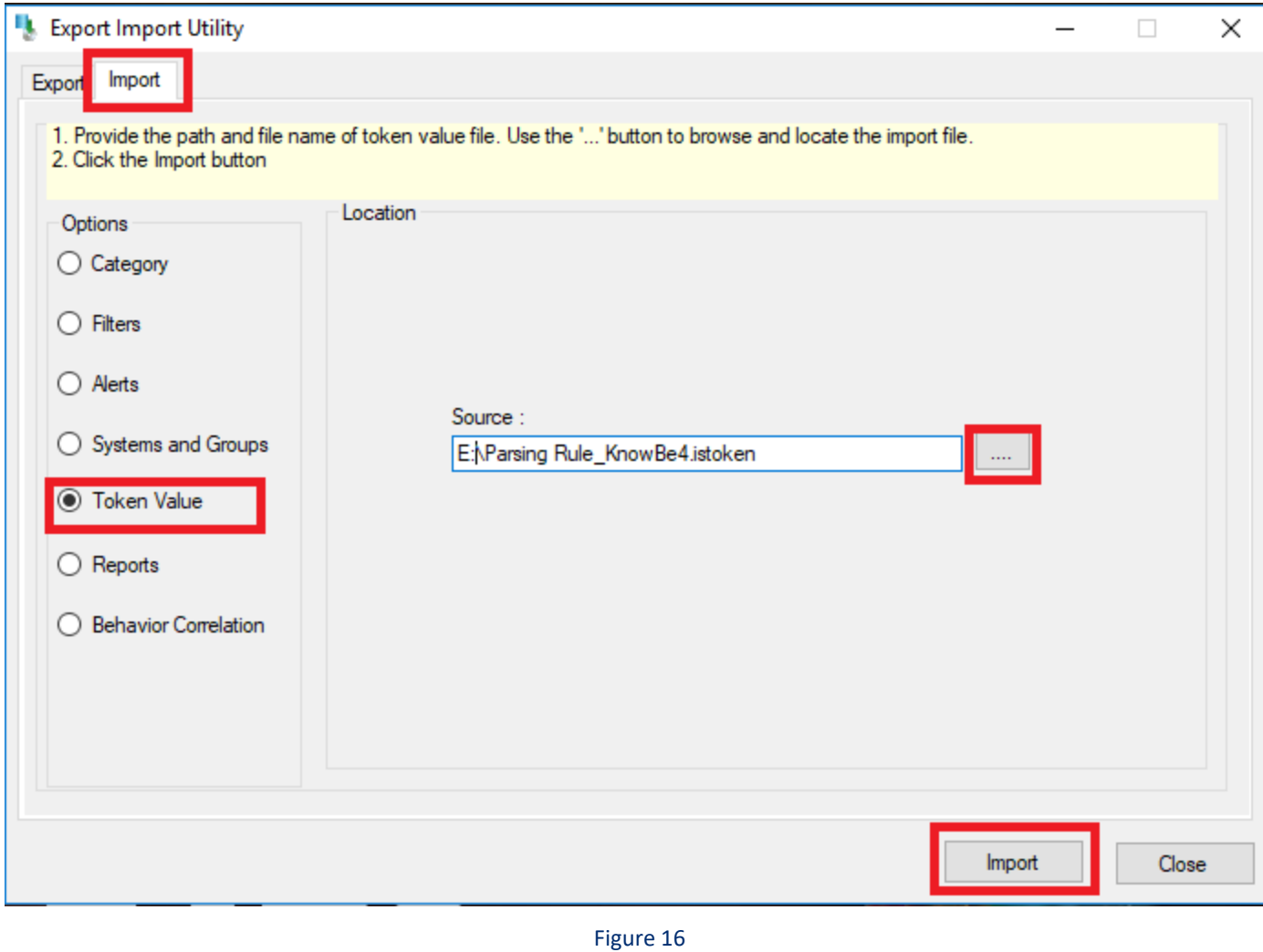

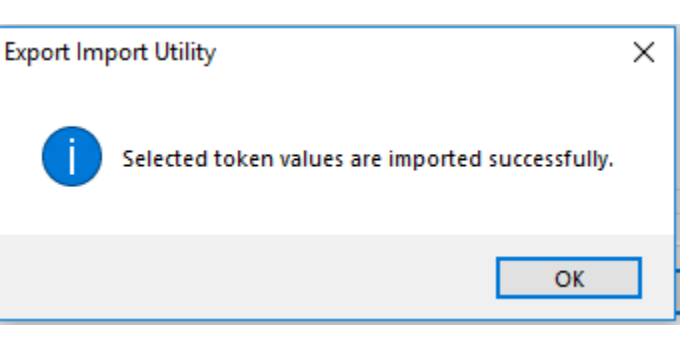

Figure 17

## <span id="page-11-0"></span>5.3 Flex Reports

1. In the EventTracker control panel, select "**Export/ Import utility**" and select the "**Import tab**". Then, click **Reports** option, and choose "**New (\*.etcrx)**":

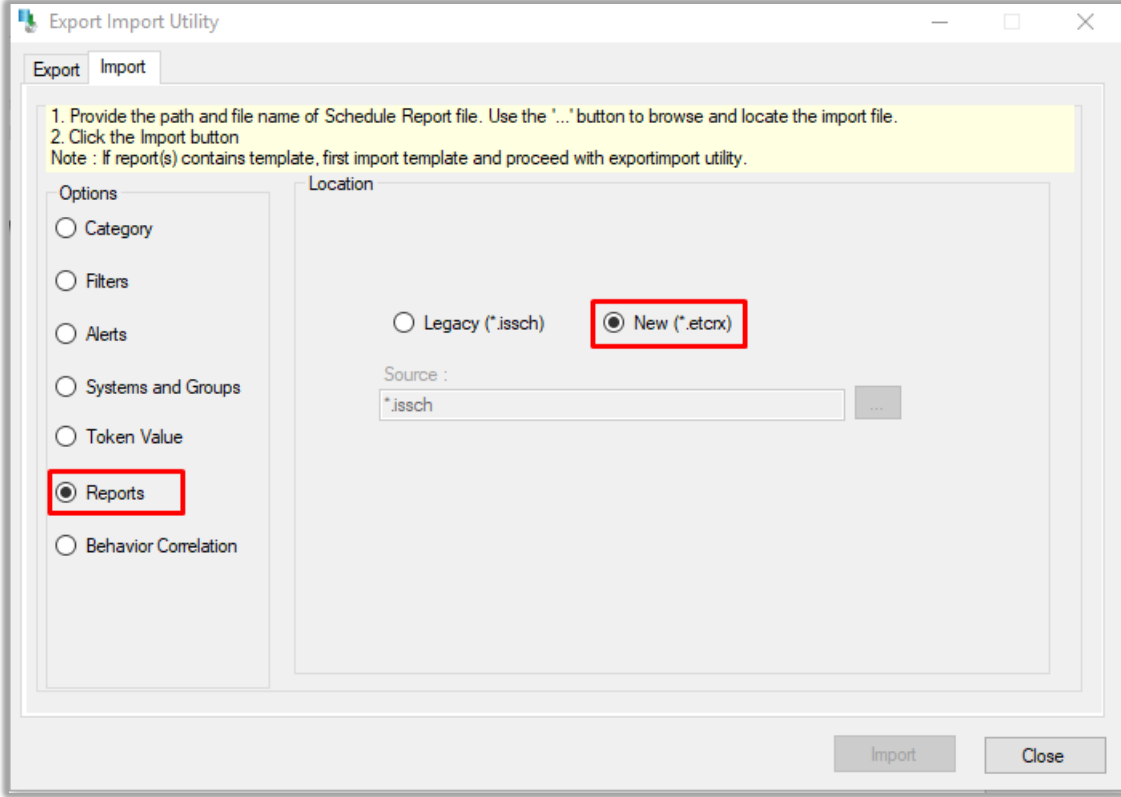

2. Once you have selected "**New (\*.etcrx)**", a new pop-up window will appear. Click the "**Select File**" button and navigate to the knowledge pack folder and select file with the extension **".etcrx", e.g. "Reports\_KnowBe4.etcrx".**

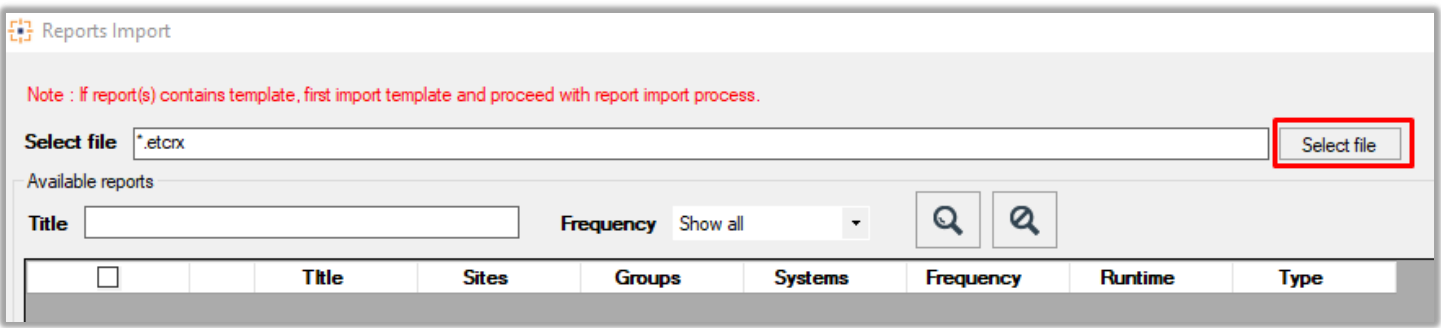

#### Figure 19

3. Wait while reports are being populated in the below tables. Now, select all the relevant reports and then click the **Import**  $\boxed{\mathbf{T}}$  button.

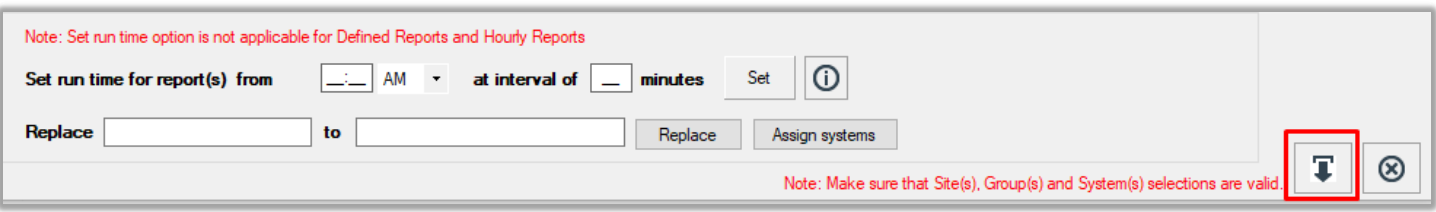

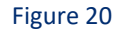

EventTracker displays a success message:

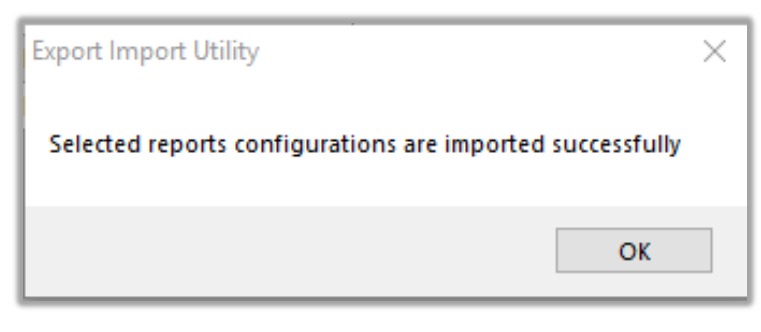

Figure 21

## <span id="page-13-0"></span>5.4 Knowledge Objects

1. Click **Knowledge objects** under the **Admin** option in the EventTracker web interface.

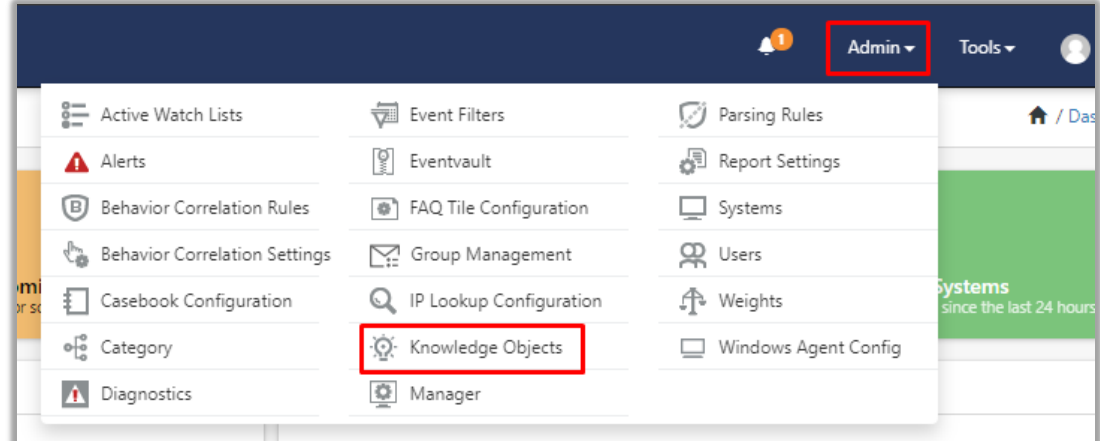

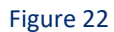

2. Next, click the **"import object"** icon:

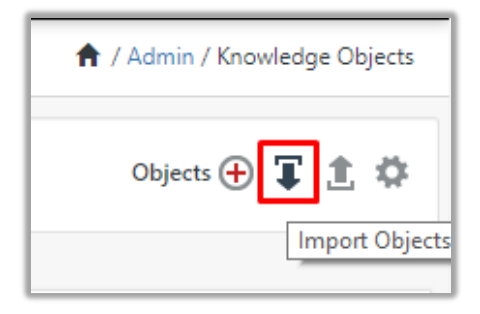

3. A pop-up box will appear, click "**Browse**" in that and navigate to the knowledge packs folder (type "**C:\Program Files (x86)\Prism Microsystems\EventTracker\Knowledge Packs**" in the navigation bar) with the extension **".etko", e.g. "KO\_KnowBe4.etko"** and then click "**Upload**" button.

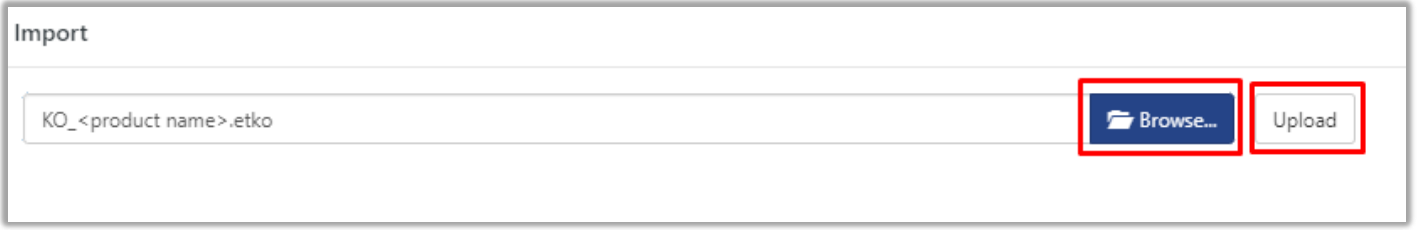

### Figure 24

4. Wait while EventTracker populates all the relevant knowledge objects. Once the objects are displayed, select the required ones and click on the "**Import**" button:

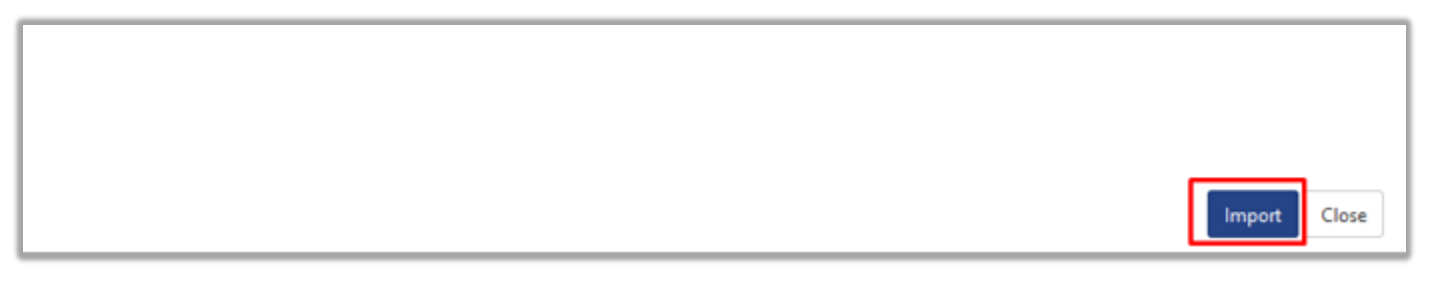

### Figure 25

## <span id="page-14-0"></span>5.5 Dashboards

- 1. Login to the **EventTracker web interface**.
- 2. Navigate to **Dashboard** → **My Dashboard**.
- 3. In "My Dashboard", Click **Import Button**:

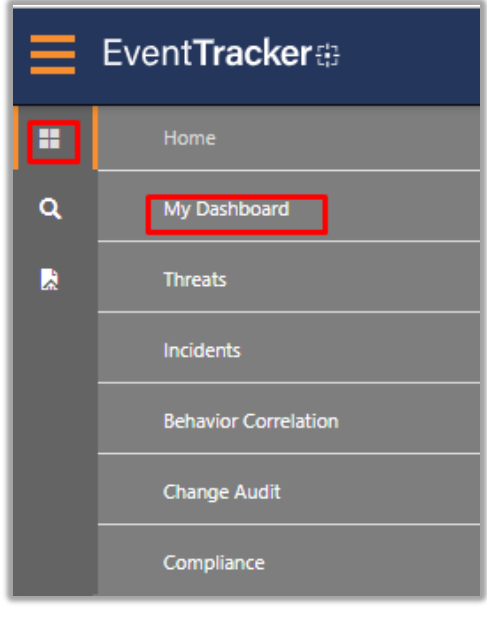

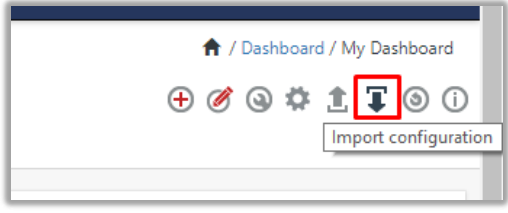

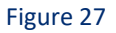

- 4. Select the **browse** button and navigate to the knowledge pack folder (type **"C:\Program Files (x86)\Prism Microsystems\EventTracker\Knowledge Packs"** in the navigation bar) where "**.etwd**", **e.g.** "**Dashboard\_KnowBe4.etwd**" is saved and click on "**Upload**" button.
- 5. Wait while EventTracker populates all the available dashboards. Now, choose "**Select All**" and click on **"Import"** Button.

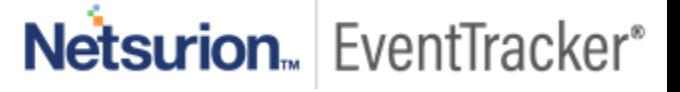

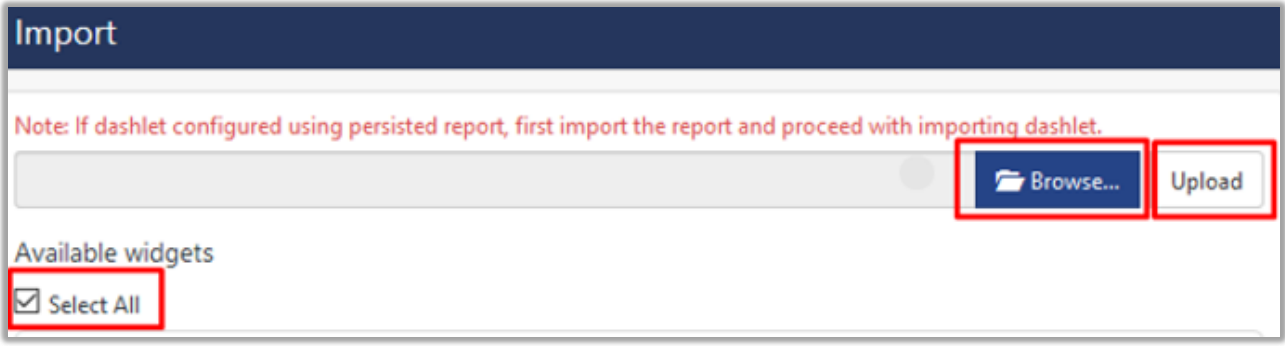

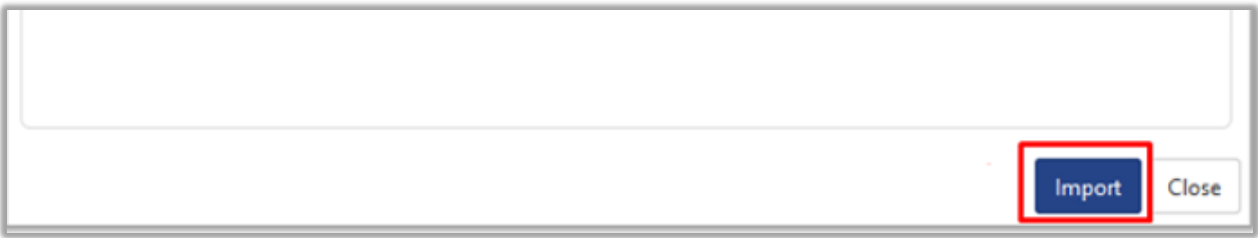

Figure 29

## <span id="page-16-0"></span>6. Verifying knowledge pack in EventTracker

## <span id="page-16-1"></span>6.1 Categories

- 1. Login to the **EventTracker web interface**.
- 2. Click **Admin** dropdown, and then click **Categories**.
- 3. In **Category Tree** to view imported categories, scroll down and expand **"KnowBe4"** group folder to view the imported categories:

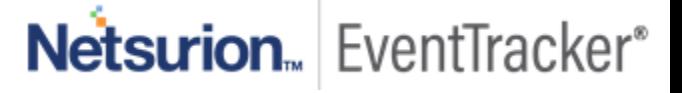

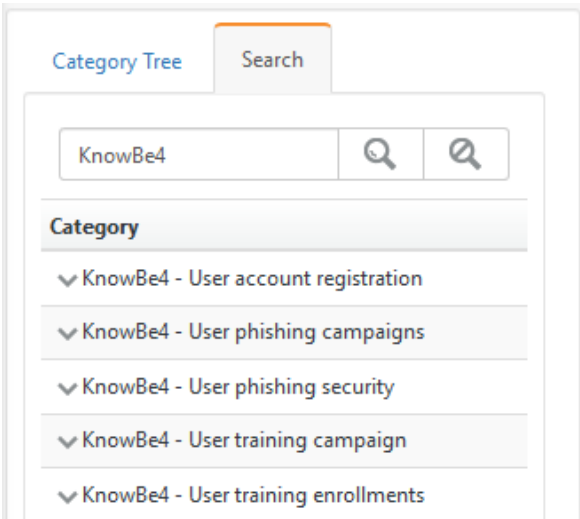

Figure 30

### <span id="page-17-0"></span>6.2 Parsing Rules

- 1. In the **EventTracker** web interface, click the **Admin** dropdown, and then click **Parsing Rule.**
- 2. In the **Parsing Rule** tab, click on the **"KnowBe4"** group folder to view the imported Token Values.

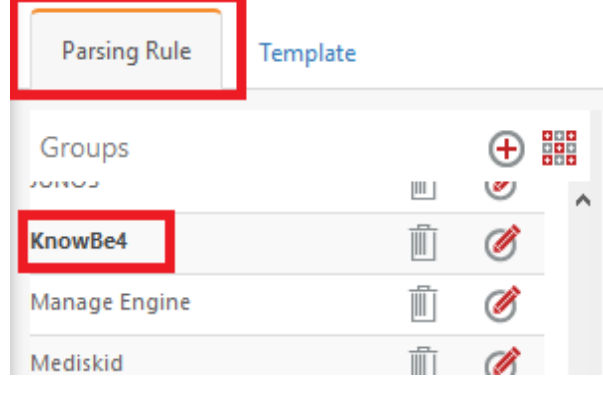

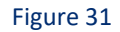

### <span id="page-17-1"></span>6.3 Flex Reports

1. In the **EventTracker** web interface, click the **Reports** menu, and then select the **Report Configuration**.

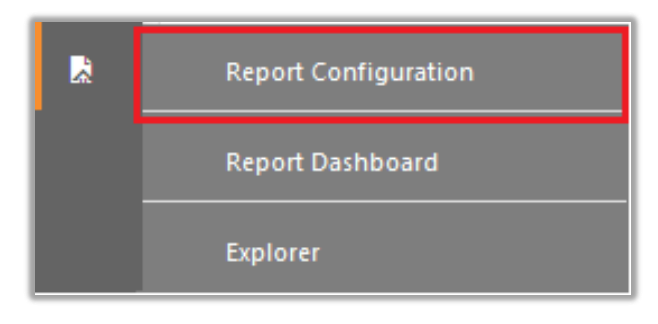

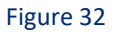

- 2. In **Reports Configuration** pane, select the **Defined** option.
- 3. Click on the **"KnowBe4"** group folder to view the imported reports.

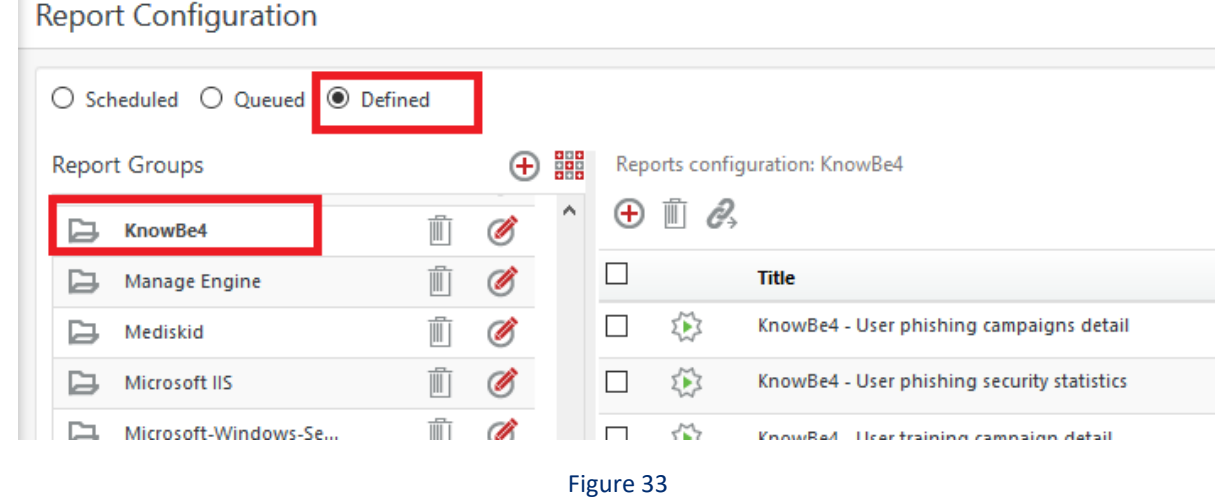

## <span id="page-18-0"></span>6.4 Knowledge Objects

- 1. In the **EventTracker** web interface, click the **Admin** dropdown, and then click **Knowledge Objects.**
- 2. In the **Knowledge Object** tree, expand the **"KnowBe4"** group folder to view the imported Knowledge objects.

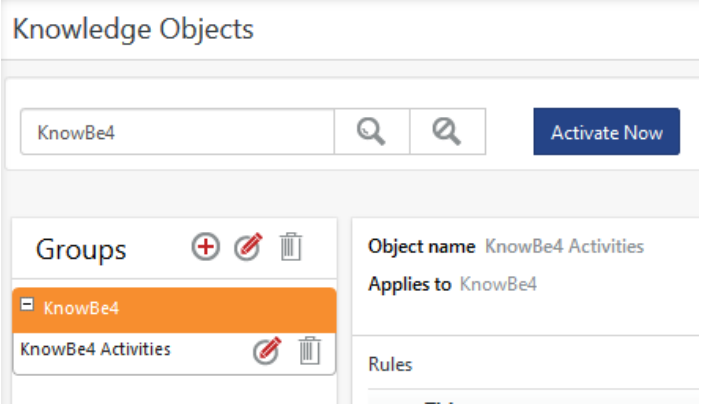

Figure 34

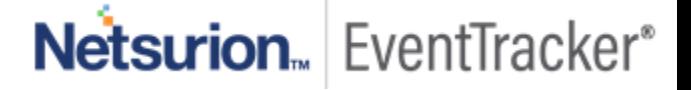

## <span id="page-19-0"></span>6.5 Dashboards

1. In the EventTracker web interface, Click on Home Button and select "**My Dashboard**".

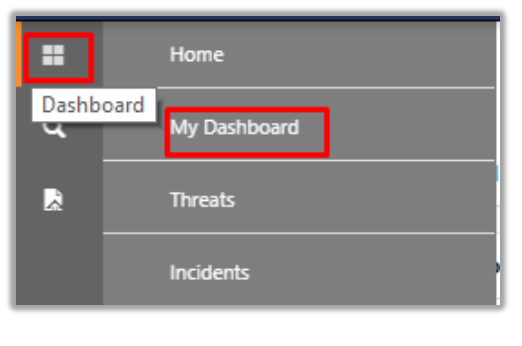

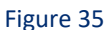

2. In "**KnowBe4"** dashboard you should be now able to see something like this:

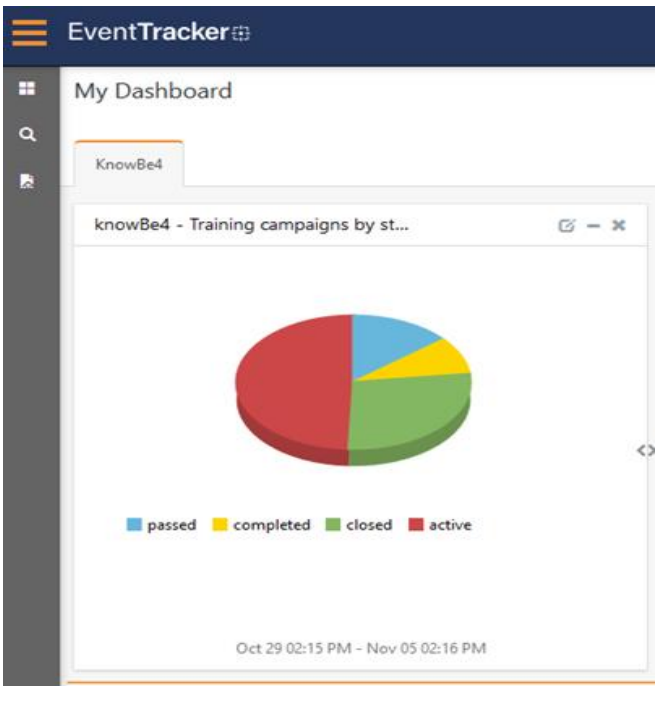

Figure 36

Netsurion. EventTracker®